## 人間ドック WEB 予約手順書

1.前橋赤十字病院ホームページの健康管理センターをクリックする。 URL: [https://www.maebashi.jrc.or.jp](https://www.maebashi.jrc.or.jp/)

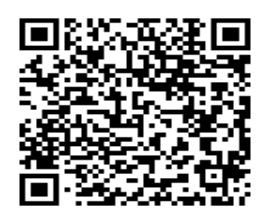

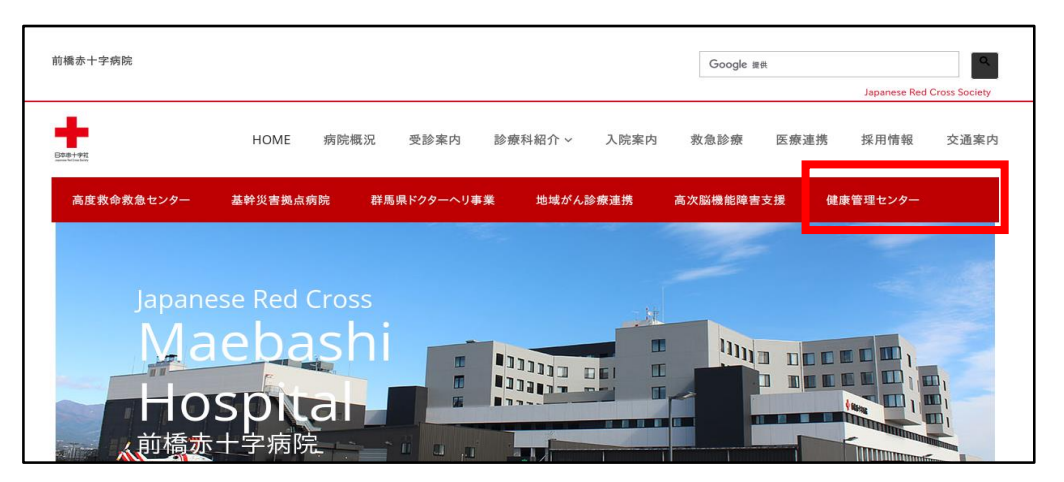

2. 健康管理センターの <del>【 **| Ex**economi</del>native sporter 】<br>2. 健康管理センターの <u>【 ★ Rancersone</u>r 】 をクリックする。

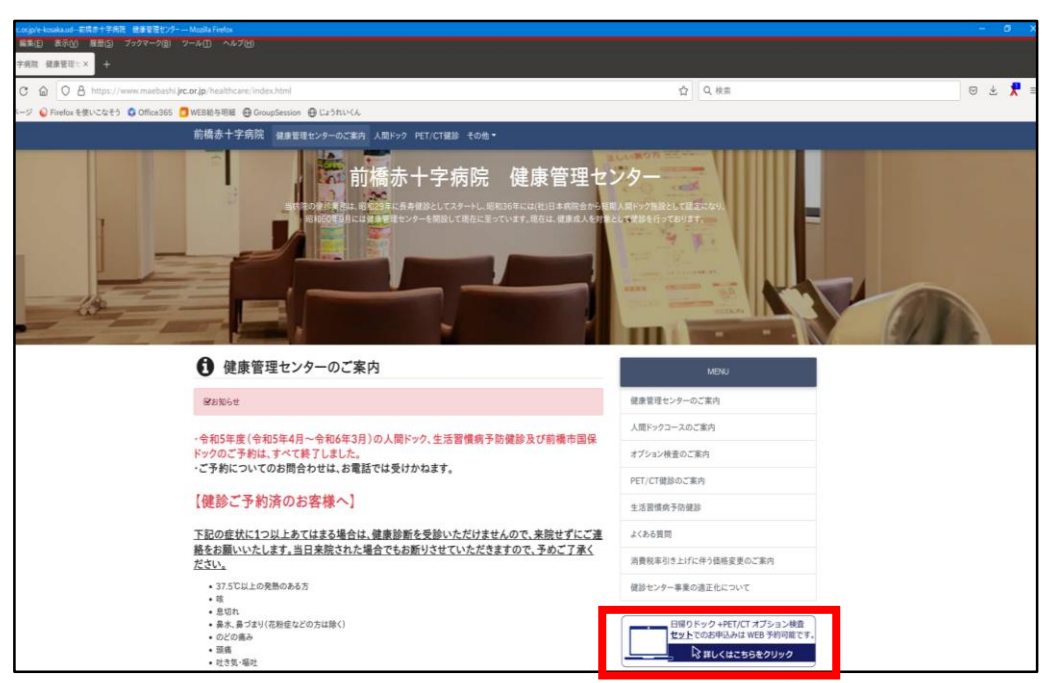

3.画面右側「初めてご利用の方」の「初めての方はコチラ」をクリックする。 2回目以降の方は、「登録済みの方」からログインする。 ※予約確認や次年度予約をする際にログイン ID とパスワードが必要になります。 ログイン ID とパスワードはメモで控えておくなど大切に保管してください。

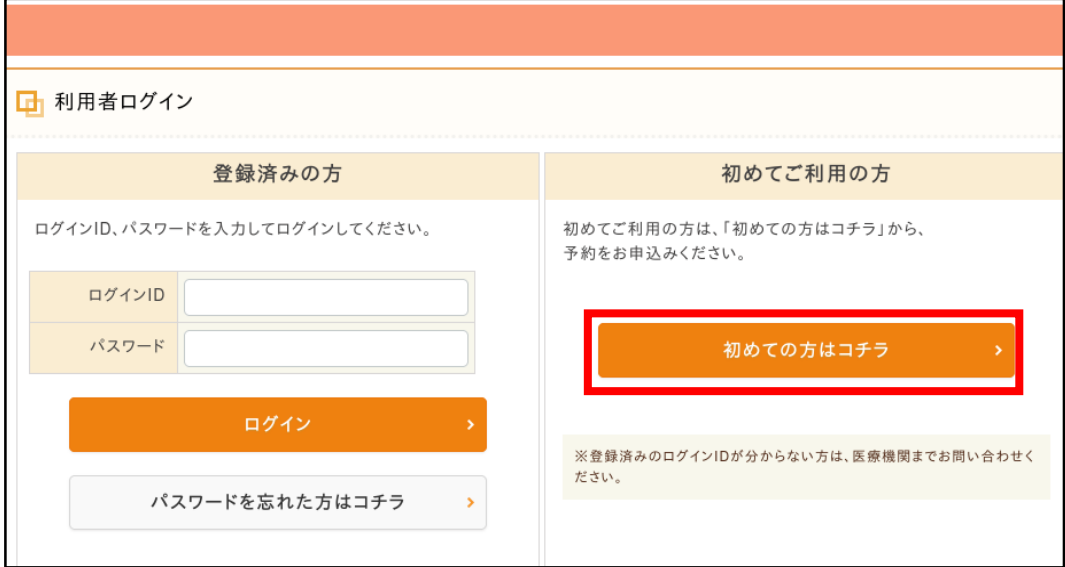

4.コース検索画面にて「性別」、「生年月日」を入力、「本人区分」を選択し、 「コース検索」をクリックする。

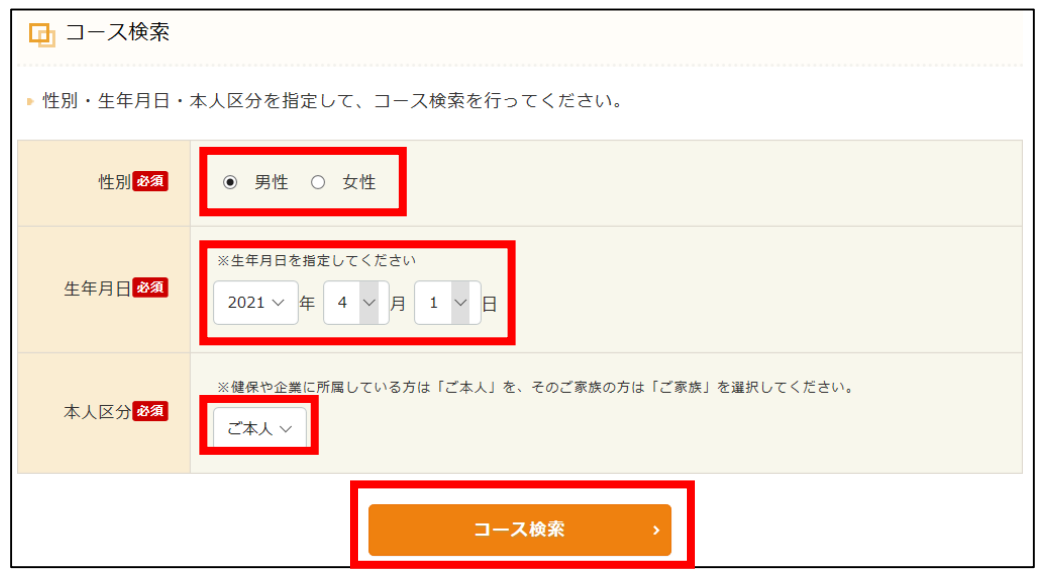

- 5.コース一覧の画面が表示されたら、予約するコースの「このコースの詳細へ」を クリックする。「胃バリウム検査」「胃カメラ」「胃検査なし」「PET-CT」 の 4 つのコースが出ます。
	- ※もし、ご希望のコースが表示されない場合は、■<sup>予約できるコースのみ表示</sup>のチェックを クリックして外してください。(全コースが表示されます)
	- ※日帰りドックコースの方は「日帰りドック(胃バリウム検査)」「日帰りドック (胃カメラ)」「日帰りドック(胃検査なし)」を、

日帰りドック+PET-CT 検査の方は、「日帰りドック+PET-CT 検査」を選択し てください。

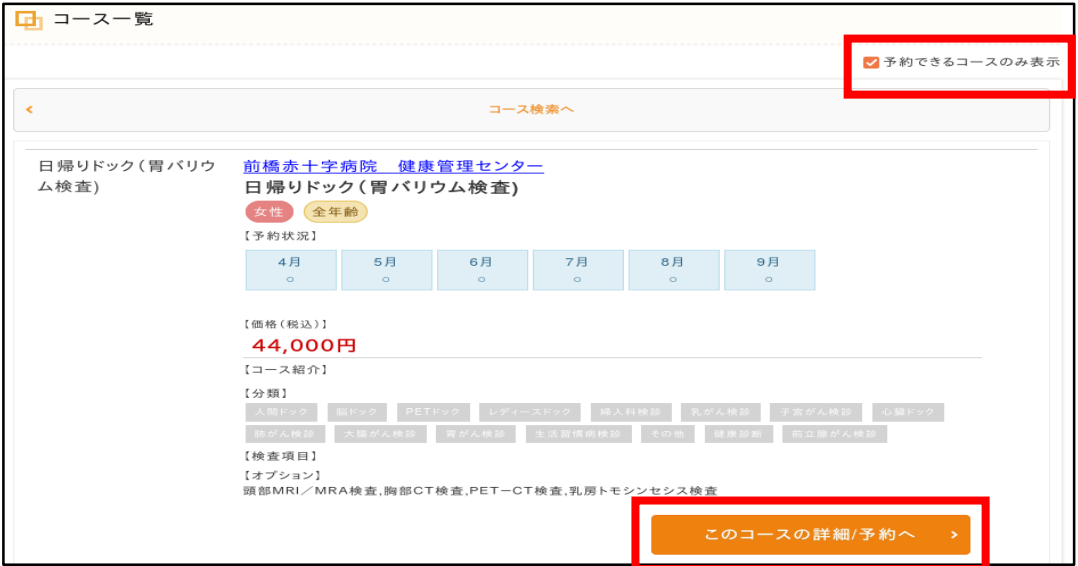

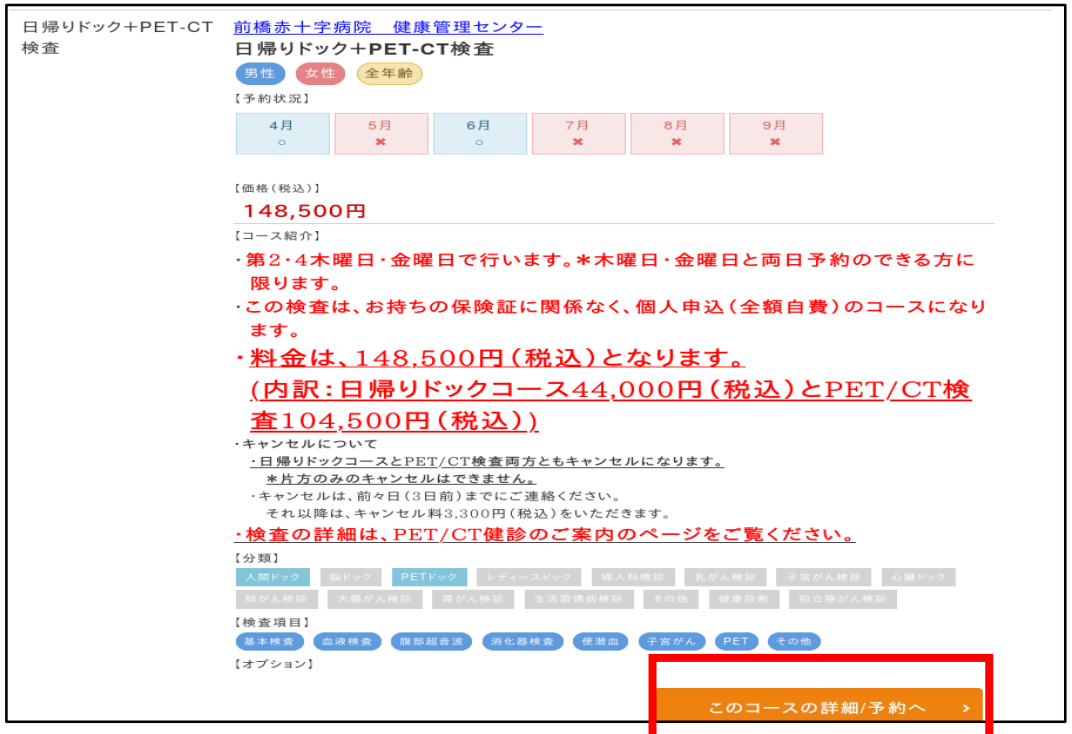

6.コース画面の右側「予約」をクリックする。 事前予約オプションの希望がある方は、☑を入れてください。 後で予約をされる方は、枠に限りがあるため、お早めに申込をお願いいたします。 (お電話でのお申し込みとなります。)

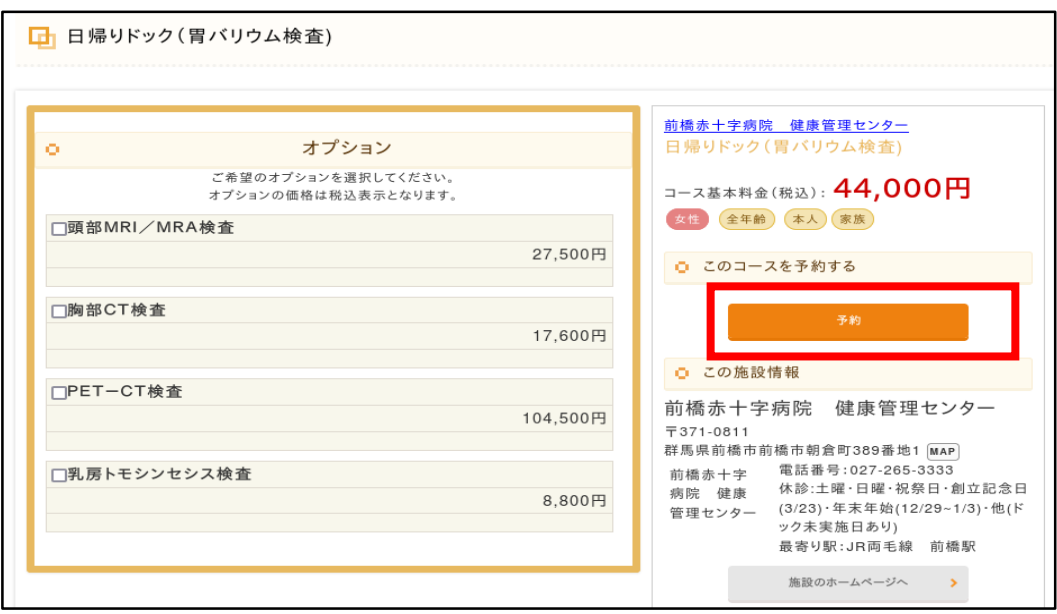

7. 予約申込画面から「受診希望日 | | | をクリックし、カレンダーから希望日の 「〇」をクリックし、希望するコース「日帰りドック」または「日帰り+PET-CT」」 をクリックする。※第二希望日、第三希望日も必ず入力してください。

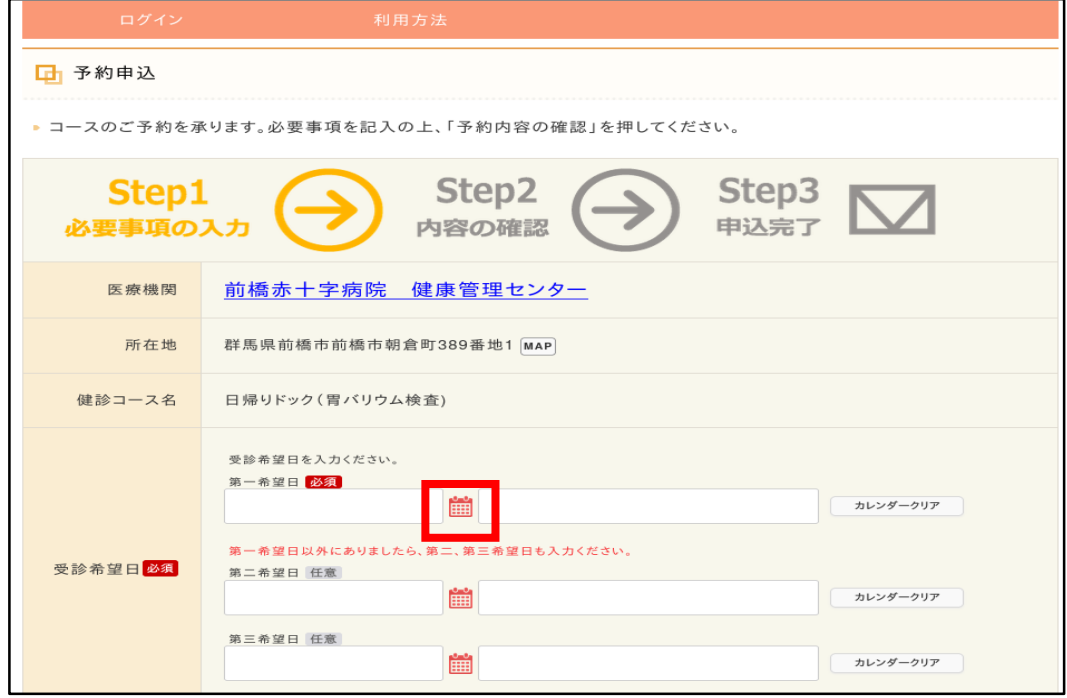

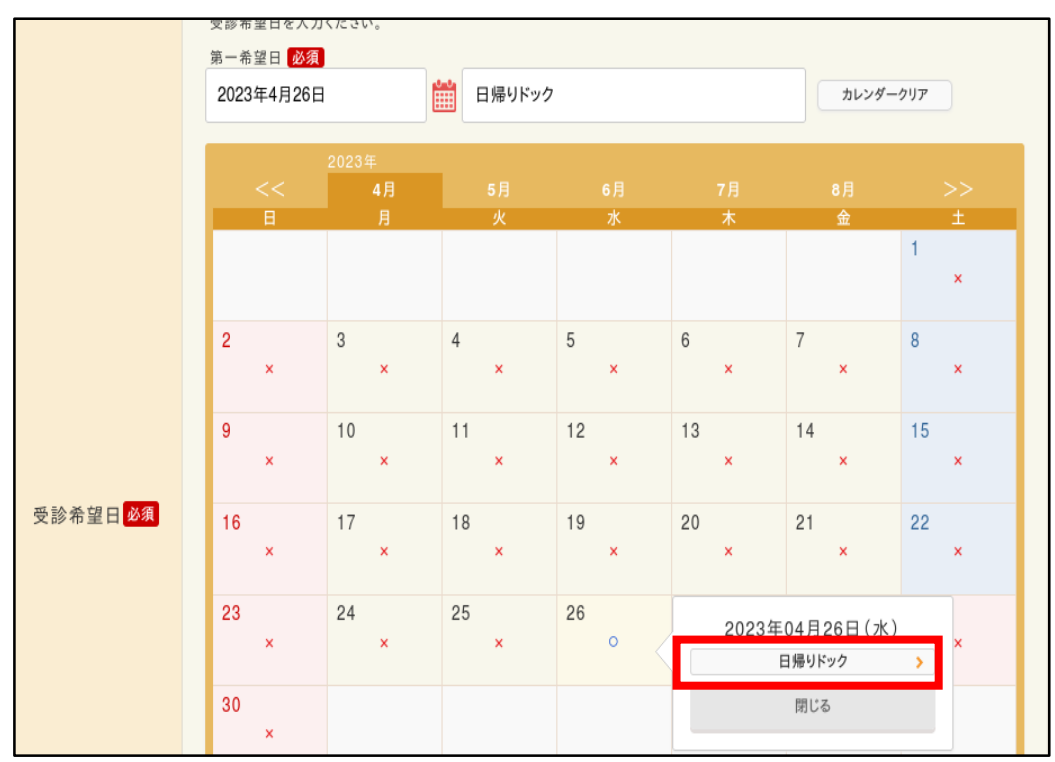

8. カレンダーから「○」をクリックし、「日帰りドック」をクリックする。

9.「日帰りドック+PET-CT 検査」は、胃カメラが基本となっているコースのため、 「バリウム」や「胃検査なし」を希望する場合は、備考欄に入力する。

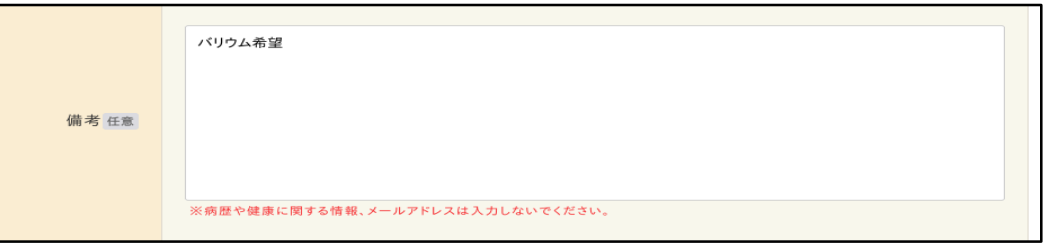

10. 利用者情報 (必須項目及び住所欄)を入力する。

## ※(重要)ログイン ID とパスワードは、予約確認や次年度予約で必要です。 必ずメモで控えておくなど、大切に保管してください。

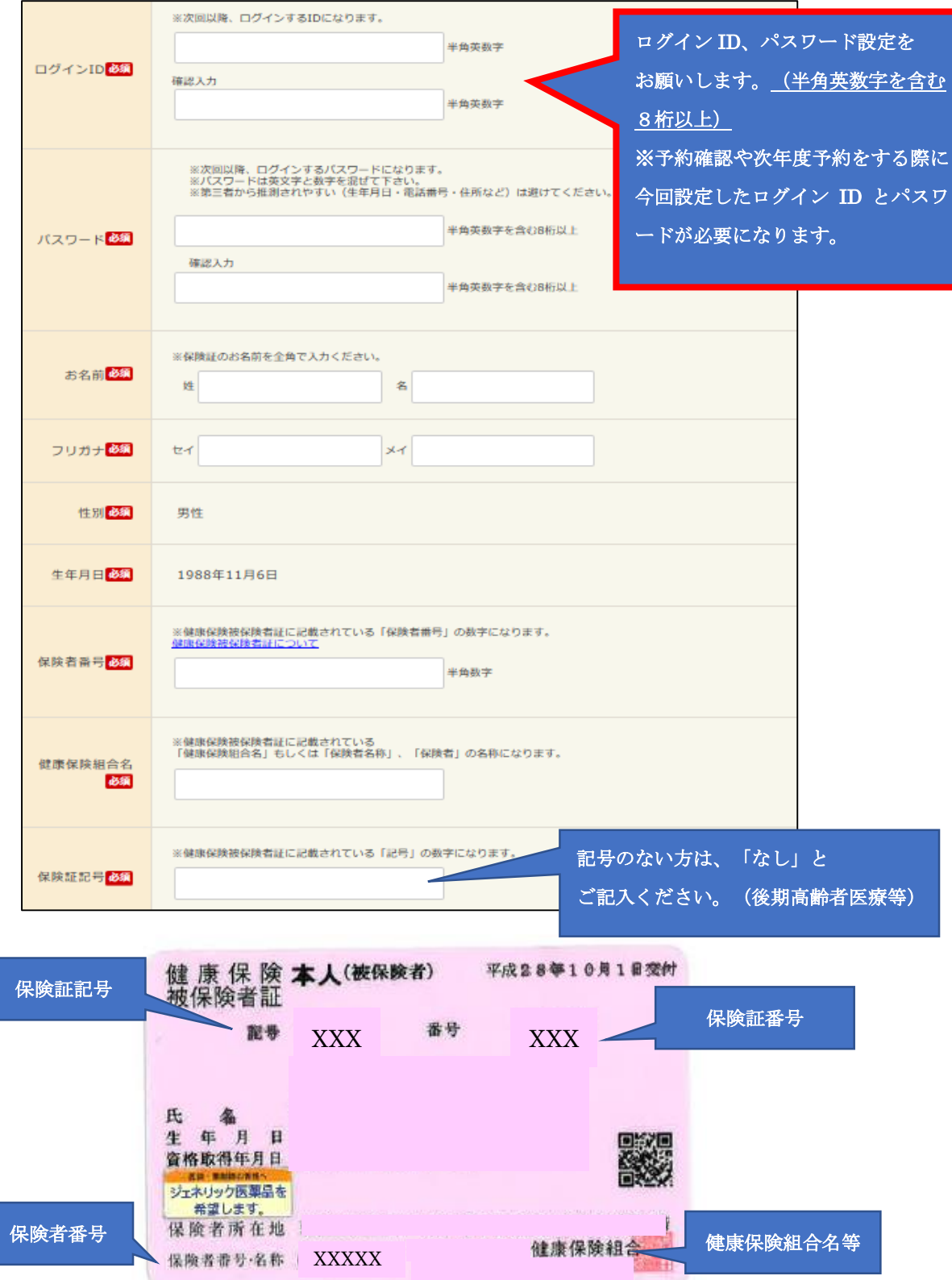

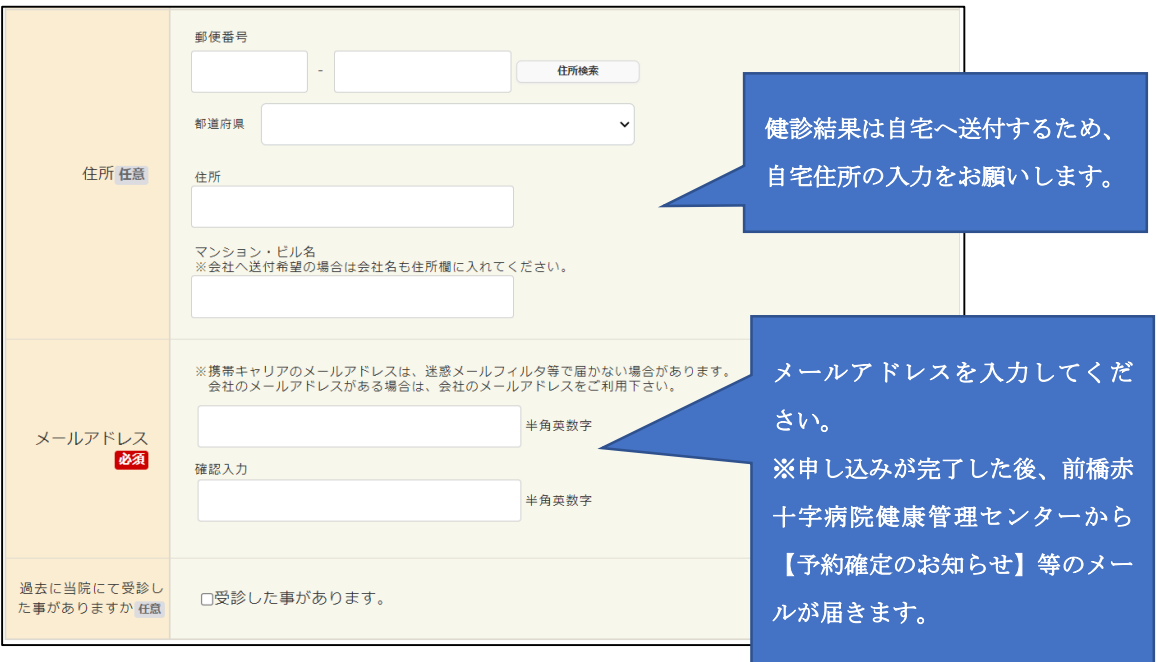

11. メールアドレスまで入力を終えたら「ご利用規約およびプライバシーポリシーに 同意します」に☑を入れ、「予約内容の確認」をクリックする。  $\overline{\phantom{0}}$ 

**Contract Contract** 

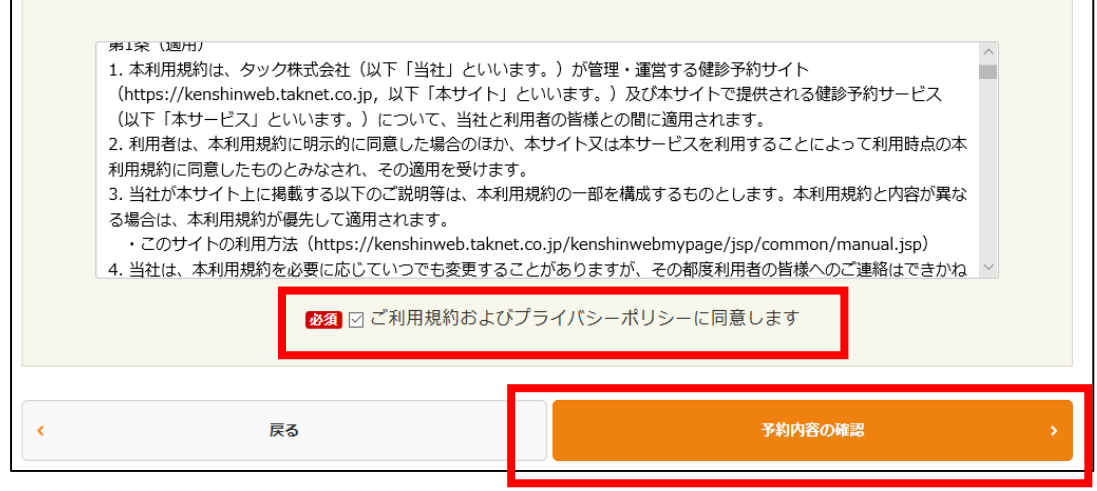

12.予約内容を確認し、問題がなければ「この内容で送信」をクリックし、予約を確 定する。

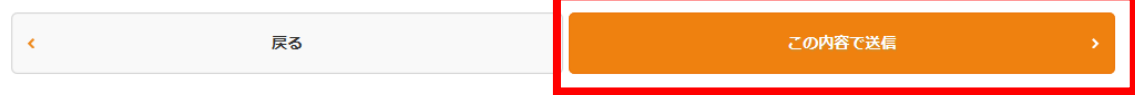

13.予約申込が完了すると、「予約申込のおしらせ」メールが届く。

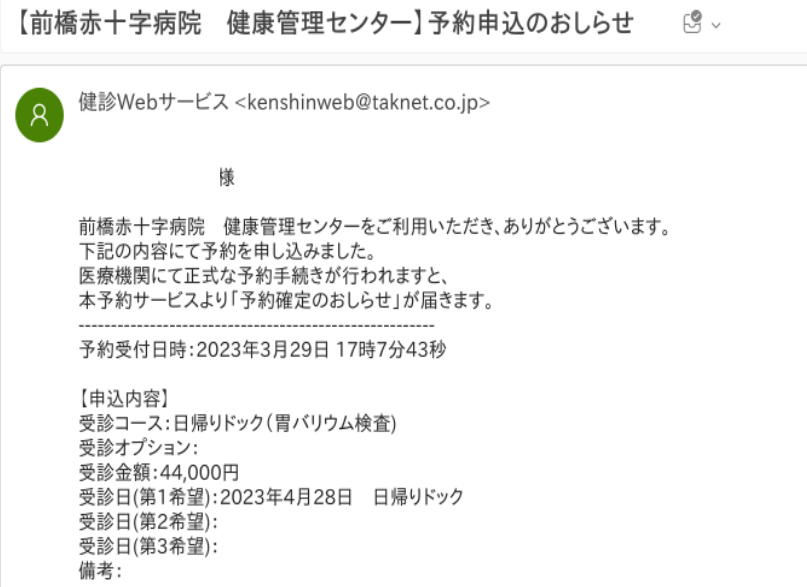

14.健康管理センターで確定処理完了後、「予約確定のお知らせ」メールが届く。

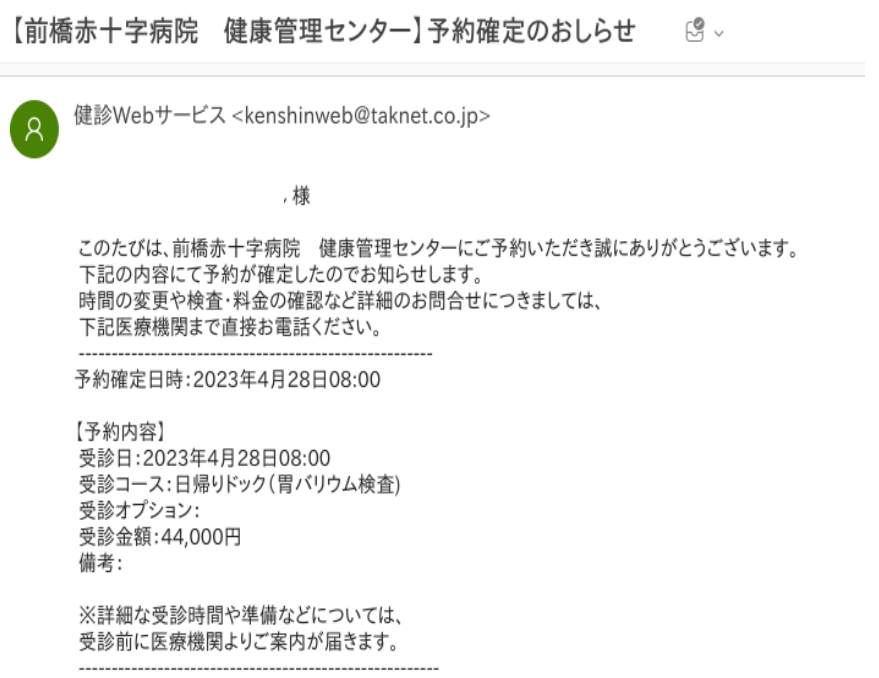

※予約確定後の日程変更等は、システムで行うことができません。 日程変更等を希望する場合は、前橋赤十字病院 健康管理センターまで ご連絡ください。 連絡先:027-265-3333(代)

受付時間:月~金 9:00~16:00